# additional support.

- **•** The body absorbs most of the Bluetooth signal. For optimal connectivity, hold the Apple device in your hand or in an
	- armband and do not place it in pockets.
- **•** Car and hearing aid Bluetooth may act unpredictably with your Apple device. Please call the Earlens Concierge for
- Bluetooth connectivity will never be perfect. However, certain actions may improve your experience.

**•** Keep the Apple device within 20 feet of the hearing aids

and audio media (Fig. 10). *Connectivity*

and in line-of-sight when streaming audio.

**Made for iPhone Tips and Tricks**

**•** Apple frequently releases new versions of iOS, which may impact performance of the Earlens Made for iPhone

feature. Please call the Earlens Concierge or visit **www.earlens.com/connectivity** for the latest compatibility information and prior to upgrading.

*Compatibility*

*Apple Volume Controls*

## the volume of phone calls

#### **•** When streaming audio to your hearing aids, use the volume controls located on your Apple device to change Volume Up/Down

*Figure 10. Apple volume controls* 

### **• Without** a home button, swipe down from the top right corner of the screen (Fig. 11).

*Control Center*

of your Apple device.

**• With** a home button, swipe up from the bottom of the screen (Fig. 12).

#### *Figure 11. Without home button*

Accessing the Control Center is based on the generation

*home button* 

*Figure 12. With* 

**Contact the Earlens Concierge (6am - 6pm PST) for additional support at 1-844-730-5986**

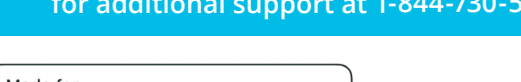

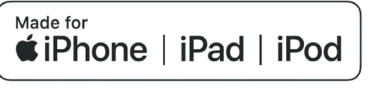

©2018 Earlens, Inc. All rights reserved. This guide is not intended to replace the Earlens Hearing Aid Patient Instructions For Use (IFU). Review the IFU for complete warnings, precautions and user instructions. For the most up to date IFU go to *www.earlens.com/IFU*. Patent Protected/Pending: *www.earlens.com/patents*

Apple, the logo, AirPlay, iPhone, iPad, iPod are trademarks of Apple Inc., registered in the U.S. and other countries.

**Earlens Corporation, Inc.,**  4045A Campbell Ave. Menlo Park, CA 94025 USA

+1 (844) 234-LENS www.earlens.com

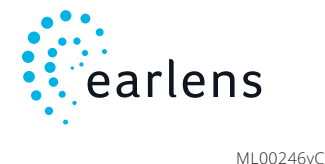

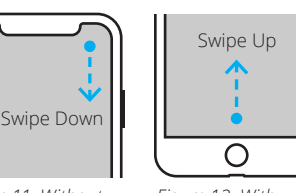

## Made for iPhone**®** Quick Start Guide iOS 12

With the Made for iPhone feature, you can connect your Earlens Hearing Aids to your Apple device. Ihis connection, along with the Earlens Control App, allows you to easily and discretely change your hearing aid programs and volume. You can also take phone calls and stream media from your iPhone, iPad and iPod touch directly to your hearing aids.

## **Getting Started**

### *Pairing and Connecting to Your Apple Device*

To pair your hearing aids to your Apple device, follow these steps:

- **O** I urn your hearing aids off and back on.
- **Settings** On your Apple device, tap the Settings > **Accessibility** > **General** > icon
- . **MFi Hearing Devices Ensure Bluetooth is enabled. The Apple device** will start searching for your hearing aids (Fig. 1).
- **Fi** Once your hearing aids are discovered, your Hirst will display *R+L* and *Hearing Aids* + *Name* \* (Fig. 2).
- Tap on your name. **<sup>5</sup>**
- A pairing request window will appear for each **<sup>6</sup>** device. Select **Pair**\* (Fig. 3).
- When your hearing aids are paired and connected, **7** you will see the word "Connected" (Fig. 4) in the main MFi Hearing Devices screen.

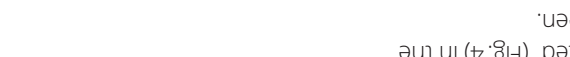

HEA

hlbA:

Strea

*Figure 3. Pairing request window*

Cancel

#### \* If you connect one hearing aid, a Lor R will display and only one pairing request window will appear.

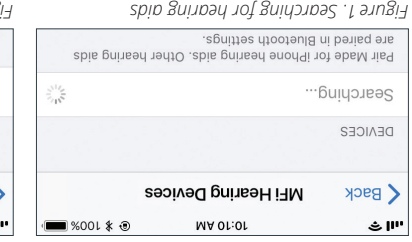

with your iPhone. "sara Hearing Aids" would like to pair

Bluetooth Pairing Request

%0

Pair

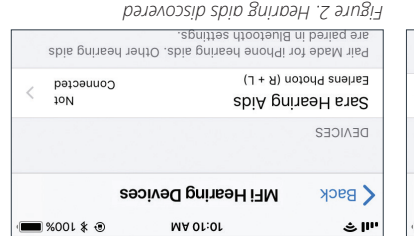

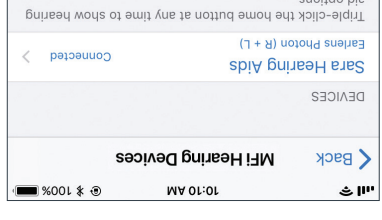

*Figure 4. Hearing aids paired and connected*

## **Take Phone Calls and Stream Audio Media Directly to Your Hearing Aids**

Once connected, audio will automatically route from your Apple device to your hearing aids. To change audio routing:

#### *Phone Calls*

- **1** Tap on **audio** in the phone call screen (Fig. 5).
- **2** Select the source you would like audio to play through. A check-mark will appear next to the active device (Fig. 6).

#### *Audio Media*

- **1** Open the Control Center (Fig. 7). For instructions on how to open the Control Center see Fig. 11 or 12.
- **2** Tap the **i**con in the upper right corner of the audio card (Fig. 7). Select your preferred audio source (Fig. 8).

## **Earlens Control App**

The Earlens Control app can be downloaded for free from the App Store. The app allows you to:

- **•** Change programs and volume
- **•** Customize the bass and treble to enhance your listening experience
- **•** Set mineral oil reminders and much more

## **Troubleshooting**

Important: Your hearing aids work even when they are not paired to an Apple product. In the event you encounter a Bluetooth connectivity issue, your hearing aids will continue to function normally.

#### *Cannot Hear Audio Stream or Control Hearing Aids Using My Apple Device*

If your hearing aids are paired but you are unable to hear the audio stream or control them from your Apple device, follow these steps:

- **1** Prior to performing any troubleshooting steps, confirm that Bluetooth is enabled in two places:
	- **• Settings** > **Bluetooth**
	- **•** Control Center (Fig. 9)

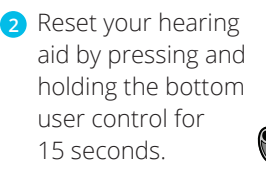

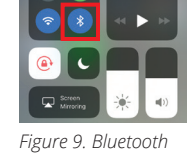

*enabled in Control Center*

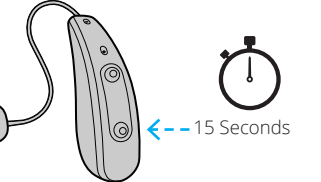

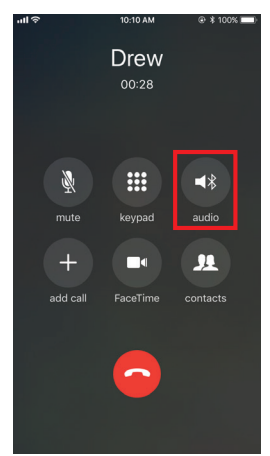

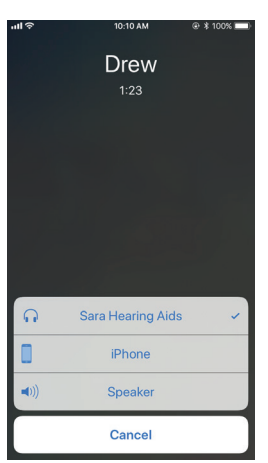

*Figure 5. Phone call screen*

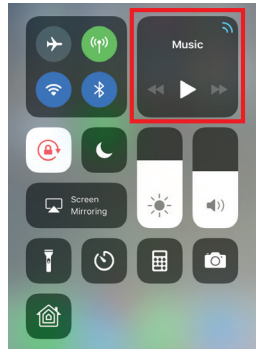

*Figure 6.Phone audio source options*

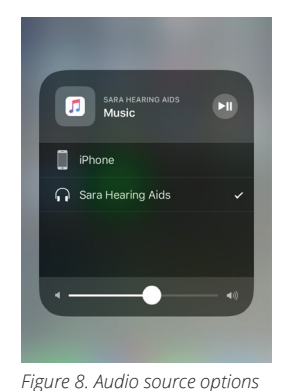

*Figure 7. Control Center – audio card* 

**3** Press the top user control on the hearing aid until you hear the device turn back on.

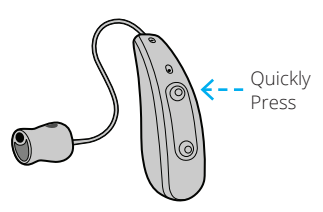

**4** Select **Settings** > **General** > **Accessibility** > **MFi Hearing Devices** and tap on your hearing aids, displayed under Devices, to verify they are paired and actively connected to the Apple device.

NOTE: If a pairing window pops-up, select **Pair**.

- **5** Forget and re-pair your hearing aids to the Apple device by following these steps:
	- a. Select **Settings** > **General** > **Accessibility** > **MFi Hearing Devices**.
	- b. Tap on the hearing aid name displayed under Devices.
	- c. Select **Forget this device**.
	- d. A window will appear, select **Forget**.
	- e. Proceed with instructions for *Pairing and Connecting to Your Apple Device*.
- **6** Turn the Apple device OFF and then back ON.

**If these steps do not resolve your connectivity issue, please call the Earlens Concierge at 1-844-730-5986.**